# **Westlaw Japan**

# 判例の検索項目の活用方法

本ガイドでは、判例の検索項目の活用方法を詳しくご紹介します。検索項目については、クイックリ ファレンスガイド(\*1)でもご紹介していますが、本ガイドはコンテンツを判例に限定して、より実 践的な使い方をご説明しています。ぜひ、日々の検索にご活用ください。

判例以外のコンテンツも含めた製品全体の使い方については、クイックレファレンスガイドまたは ヘルプサイト(\*2)をご参照ください。

\*1 クイックレファレンスガイド[:https://www.westlawjapan.com/pdf/user\\_g.pdf](https://www.westlawjapan.com/pdf/user_g.pdf)

\*2 ヘルプサイト[:https://www.westlawjapan.com/cs/help/manual/](https://www.westlawjapan.com/cs/help/manual/)

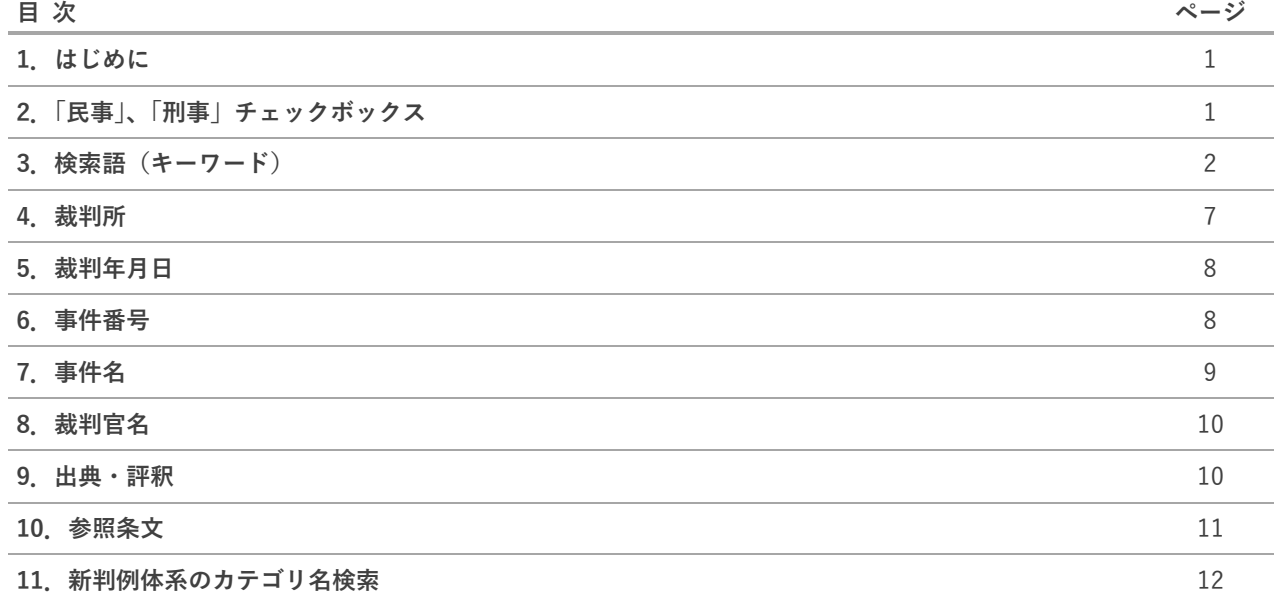

# **1.はじめに**

本ガイドでは、はじめに判例の「条件検索」画面の各種検索項目についてご説明して、最後に「新判 例体系」画面の検索項目についてご説明します。

これらの検索画面は、製品の「判例」タブ →「条件検索」と「新判例体系(法分野から選択)」タブ からアクセスします。

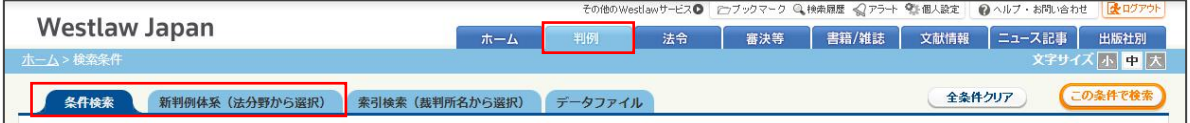

# **2.「民事」、「刑事」チェックボックス**

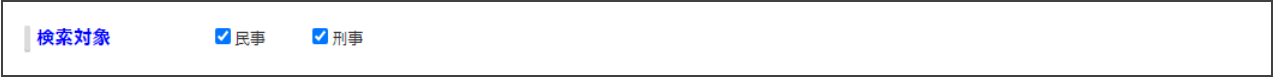

交通事故、医療過誤等の訴訟において、キーワードだけで検索を行うと民事事件と刑事事件の両方 がヒットしますが、キーワードと「民事」、「刑事」チェックボックスを組み合わせて使用することで、 民事または刑事事件だけに絞り込むことができます。(※行政分野の事件は「民事」に含まれています。)

刑事事件については、罰則規定を参照条文に指定して絞り込む方法も考えられますが、このチェッ クボックスを使えば簡易に刑事事件に絞り込むことができます。

# **3.検索語(キーワード)**

## **(1)「フリーワード」タブと「AND/OR」タブの使い分け**

「フリーワード」タブは、キーワードやコネクターを自由に記述することができます。「AND/OR」 タブは、3列×5行の表形式の入力欄にキーワードを入力して、掛け合わせの条件を作ることができ ます。

これらのタブは、基本的に好みで使い分けて構いません。ただし、「AND/OR」タブは、入力できる キーワード数や、表現できる検索条件に限りがありますので、より柔軟な検索を行いたい場合は「フリ ーワード」タブを使います。

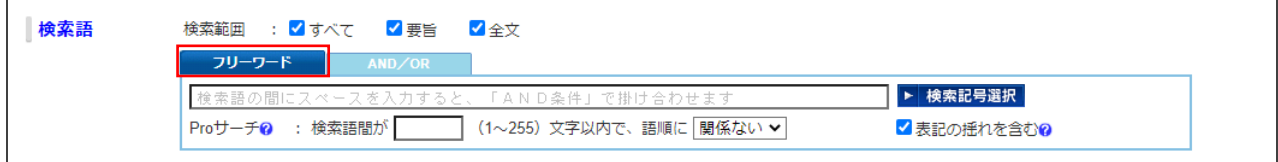

## **(2)「フリーワード」タブの使い方**

### **利用可能なコネクター**

フリーワードタブでは、次のコネクターを使うことができます。

| コネクター                           | 書式                            | 説明                                         |
|---------------------------------|-------------------------------|--------------------------------------------|
| AND<br>(&、半角・全角スペースで<br>置き換え可能) | X AND Y                       | XとYの両方を含む。                                 |
| <b>OR</b>                       | X OR Y                        | XとYの少なくとも一方を含む。                            |
| <b>BUTNOT</b><br>(%で置き換え可能)     | X BUTNOT Y                    | Xは含むがYは含まない。                               |
| /n                              | X / n Y<br>(n は 1~255 までの整数)  | XとYを含み、それらは n 文字以内の距離<br>にある。XとYの出現順は問わない。 |
| $+n$                            | $X + nY$<br>(n は 1~255 までの整数) | XとYを含み、それらはn文字以内の距離<br>にある。X→Yの順で出現する。     |
| ( )                             |                               | コネクター間の優先順位を指定する。                          |
| $II$ $II$                       |                               | スペースやコネクター (&など) そのもの<br>を検索する場合に使用する。     |

**コネクターに関する一般的な注意事項**

● コネクターの前後には、半角または全角のスペースを加えます。

(例)集会□OR□ミーティング (□部分に半角または全角のスペースを加えます。)

• AND、OR、BUTNOT は、大文字・小文字、全角・半角のいずれも使用可能です。

### **AND**

● 全角・半角の「&」またはスペースで置き換えることができます。 大文字、小文字ともに使用できます。

(例)株主総会 無効

• 複数個つなげて使用することも可能です。 (例)株主総会 決議 無効 確認

### **OR**

• 複数個つなげて使用することができます。 (例)社員 OR 従業員 OR 使用人

### **BUTNOT**

- BUTNOT の前にあるキーワードを含み、かつ、後ろにあるキーワードを含まない文書を検索します。 (例) 地上権 BUTNOT 法定地上権
	- ⇒「地上権」を含むが、「法定地上権」は含まない文書を検索します。
- 必ず、X BUTNOT Y のように、BUTNOT の前後にキーワードを指定します。 (X 部分を指定せず、BUTNOT で始まる検索式で検索することはできません。)
- 複数個つなげて使用することができます。
	- (例)社員 BUTNOT 派遣社員 BUTNOT 契約社員
		- ⇒「社員」を含むが、「派遣社員」と「契約社員」のいずれも含まない文書を検索します。 このように BUTNOT が連続しており、 ( )による優先順位の指定がない場合、検索式の 先頭(左側)から順にコネクターが動作します。つまり、「社員」を含むが「派遣社員」 を含まない文書が検索され、さらに、その検索結果の中で「契約社員」を含まない文書が 検索されます。この検索式は、社員 BUTNOT (派遣社員 OR 契約社員) と同じ結果と なります。

**/n および +n** 

- 「/5」、「+5」のように、n 部分に 1~255 までの整数を指定して、これらのコネクターの前後にキ ーワードを指定します。
- 指定したキーワードがいずれも含まれ(この点で AND 条件と同じ)、かつ、キーワード間の文字数 (距離)が n 文字以内である文書を検索します。このとき、「/n」はキーワードの出現順は問いませ

ん。「+n」は指定した順序でキーワードが出現する文書だけがヒットします。

(この検索機能のことを PRO サーチと呼びます。)

(例)

「主位的には不当利得返還請求権に基づき,予備的には不法行為に基づく損害賠償請求権に基づき」 というテキストを含む文書の検索結果

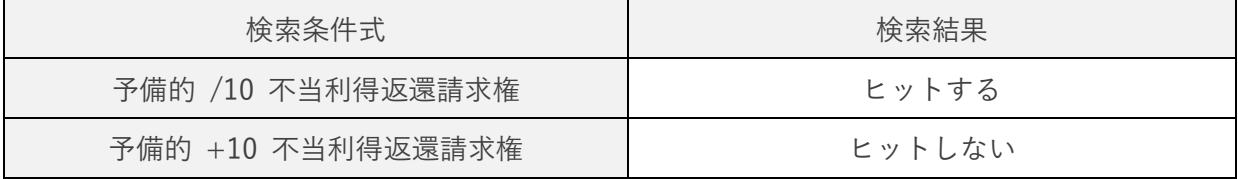

● n で示される文字数(距離)は、一方のキーワードの次の文字から、他方のキーワードの先頭文字 までの文字数(先頭文字も含む)で数えます。一方のキーワードの次の文字を1文字目として、n で 指定された文字数以内に、他方のキーワードの先頭文字が出現していればその文書はヒットします。 (例)

次のテキストは、「不行使 /8 違法」ではヒットしませんが、「不行使 /9 違法」であればヒットし ます。

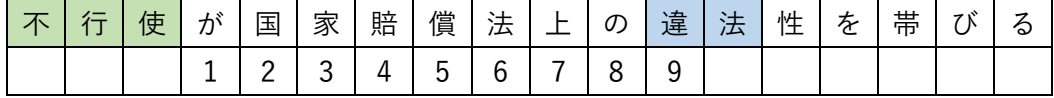

• 「/n」、「+n」ともに、複数個つなげて使用することができます。

(例)権限 /5 不行使 /5 違法

- ⇒ この場合、「権限」、「不行使」、「違法」の3つのキーワード(出現順は問わない)が5文字以内 の距離で、連続して(5 文字以内の条件が途切れずに)出現していればヒットします。 たとえば、「権限の不行使が常に違法となるということはできない」というテキストは、「権限」 と「違法」は5文字以上離れていますが、「権限」と「不行使」、「不行使」と「違法」はそれぞ れ 5 文字以内の距離にあり、これらは連続している(5文字以内という条件が途切れていない) ため、この検索条件でヒットします。
- 「/n」と「+n」を混在させたり、n に異なる数値を指定したものを混在させることも可能です。 (例) (善管注意義務違反 /10 債務不履行) +20 損害賠償
	- ⇒ ①「善管注意義務違反」と「債務不履行」が 10 文字以内の距離にある(出現順は問わない)、 ②これらのいずれかと「損害賠償」が 20 文字以内の距離にある、③「善管注意義務違反」ない し「債務不履行」の次に「損害賠償」が出現する、の3点をすべて満たす文書がヒットします。
- 「/n」と「+n」は、キーワード入力欄の下にある、PRO サーチ入力欄(下図)を指定することでも 指定できます。この入力欄を指定すると、キーワードに含まれる AND 条件部分(スペースも含む) が、「/n」または「+n」コネクターに置き換えられて検索されます。 (例)

次の例では、AND 部分が「+20」に置き換わり、「(接見 OR 授受) +20 (拒否 OR 拒絶)」として検

索されます。

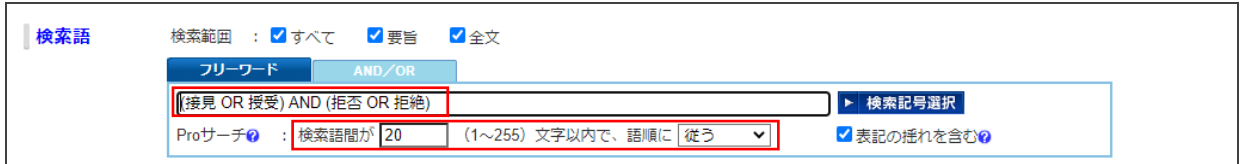

なお、「/n」と「+n」のコネクターを直接記入する方法と、PRO サーチ入力欄を使う方法を同時に 使用することはできません。

### **" "(ダブルクォーテーション)**

- キーワードに含まれる「&」、「AND」、「%」、スペース等を、コネクターとして使うのではなく、こ れらの文字自体を検索したい場合は、当該キーワードを""で囲みます。
	- (例)"Westlaw Heavy Industries Co., Ltd."

"J. Westlaw & Co."

### **コネクターを組み合わせる → ( )で優先順位を指定する**

● AND、OR、BUTNOT、/n、+n のコネクターは組み合わせて使うことができます。これらを組み合 わせる場合は、必ず、( )を使ってどの順序で検索するかの優先順位を指定します。 (例)

### **(接見 OR 授受 OR 差し入れ) AND (拒否 OR 拒絶 OR 制限)**

⇒「接見」、「授受」、「差し入れ」のいずれか1つ以上を含み、かつ、「拒否」、「拒絶」、「制限」の いずれか1つ以上を含む文書を検索します。

### **(権限 +5 不行使 +5 違法性) AND 予見可能性 AND 回避可能性**

⇒「権限」、「不行使」、「違法性」が 5 文字以内の距離にあり(語順は指定に従う)、かつ、「予見 可能性」と「回避可能性」も含む文書を検索します。「予見可能性」と「回避可能性」につい ては、「権限」、「不行使」、「違法性」との距離および出現順は問いません。

**(親子関係 +2 存在 +2 確認) BUTNOT (親子関係 +2 不存在 +2 確認)**

⇒「親子関係」、「存在」、「確認」が 2 文字以内の距離にあり、かつ、「親子関係」、「不存在」、「確 認」が 2 文字以内の距離にはない文書を検索します。いずれも語順は指定順に従います。

<注意>

- ()を付けない場合のコネクター間の優先順位はシステム内部で決まっていますが、記述の誤りを防 ぐために、必ず( )を使用するようにします。
- /n、+n、BUTNOT については、( )で指定できる優先順位に一部制限があります。検索のエラーが 表示された場合は、検索式を単純化して実行します。

### **(3)「AND/OR」タブの使い方**

横方向に「または」(OR)、縦方向に「かつ」(AND)の条件で掛け合わせて検索します。キーワード 横のプルダウンで「を含まず」(BUTNOT)の条件を指定することができます。

「を含まず」を指定する場合は、新しい行に記入します(「かつ」で接続します)。

たとえば、「株主総会」、「決議」、「無効」、「確認」を含むが、「不存在」は含まない文書を検索する場 合、次のように記入します。

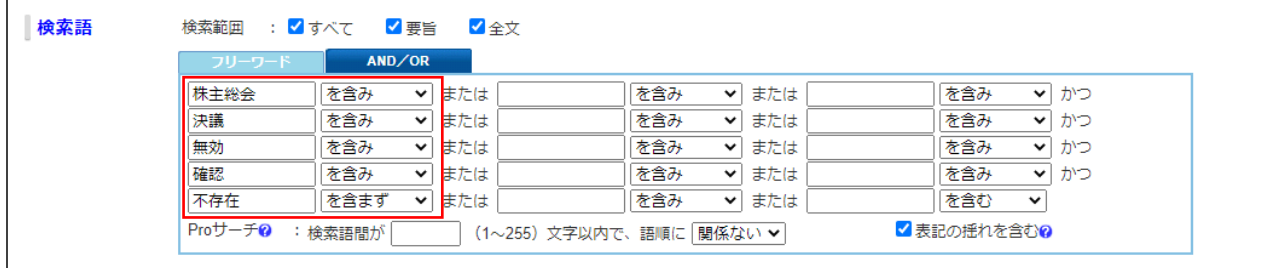

この検索条件は、「フリーワード」タブの次の検索式と同じ意味となります。

(株主総会 AND 決議 AND 無効 AND 確認) BUTNOT 不存在

### **(4)表記の揺れの自動検索(同義語検索)**

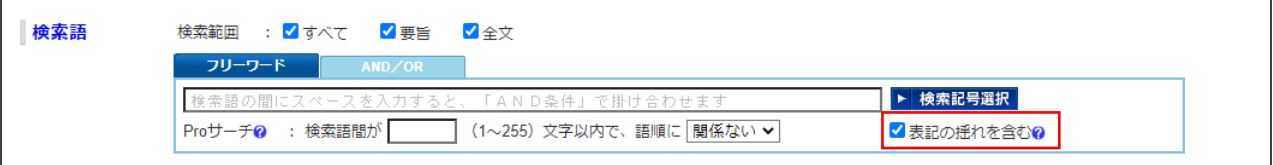

「フリーワード」タブと「AND/OR」タブともに、はじめから「表記の揺れを含む」チェックボッ クスが選択されており、同義語が自動的に検索されるようになっています。これにより、「取消」、「取 り消し」のような送り仮名の違いや、「ねんざ」、「捻挫」といった表記の違いがあっても、いずれもヒ ットするようになっています。必要に応じて、本チェックボックスの選択を解除することが可能です。

本機能によって実際に検索対象となっている同義語を確認するには、検索結果画面の右側にある「全 画面」をクリックして、検索結果を全画面モードに切り替え、検索結果の上部に表示される検索条件を 確認します。本機能によって同義語が検索対象になっている場合は、下図のように、検索されている同 義語が「OR」条件で接続されて表示されます。

#### 検索結果画面の右側にある「全画面」をクリックする。 Westlaw JAPAN **K 本令 高速の 審決等 青篇/雑誌 文献情報 エュース記事 出版社別** 判例 ホーム > 検索条件 > 検索結果 > 文書 文字サイズ小中大 5 6625件ヒットしました。 第一条文 1 解説 要旨 検索結果表示: <mark>簡易</mark> | 標準<mark> | 全画面</mark> 裁判年月日 令和 2年 7月 6日 裁判所名 福岡高裁 裁判区分 判決 ■ < 接索結果の更新をアラート △ 看 250 **事件番号** 平30 (ネ) 651号 √ 選択した判例にアラートを設定 文献番号 2020WLJPCA07066001 √ 判例アラート ©  $\overline{\phantom{a}}$ 裁判年月日(降順) オブックマーク  $\sqrt{4\pi\lambda}$ 檢索結果 本统认札 □ 1 令和2年7月6日 福岡高 裁判経過 n <u> 裁 平30 (ネ) 651号</u> 第一審 平成30年 8月10日 福岡地裁久留米支部 判決 平26 (ワ) 408号 · 平27  $\overline{\phantom{a}}$ 全画面の検索結果画面で検索条件を確認する。(下図は、「捻挫」を検索した場合の検索結果画面。) **Westlaw** JAPAN  $\pi - L$ 判例 **| 法令 | 審決等 | 書籍/雑誌 | 文献情報 | ニュース記事 | 出版社別** 木一ム > 検索条件 > 検索結果 > 文書 文字サイズ小中大 6625件ヒットしました。 検索結果表示: 簡易| 盧進 | 全画面 √検索結果の更新をアラート 合 智区点0 検索条件 検索語: (接挫 OR ねんざ OR ねん挫) √ 選択した判例にアラートを設定 ◎ **裁判年月日(降順)** → © 検索結果を絞込む (絞込) □ 1 令和2年7月6日 福岡高裁 平30 (ネ) 651号 T

# **4.裁判所**

同義語の確認方法

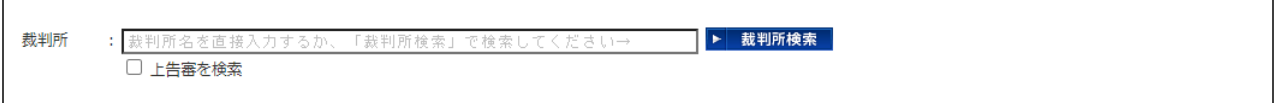

裁判所入力欄は部分一致で検索できます。また、略称で検索することも可能です。

(例)

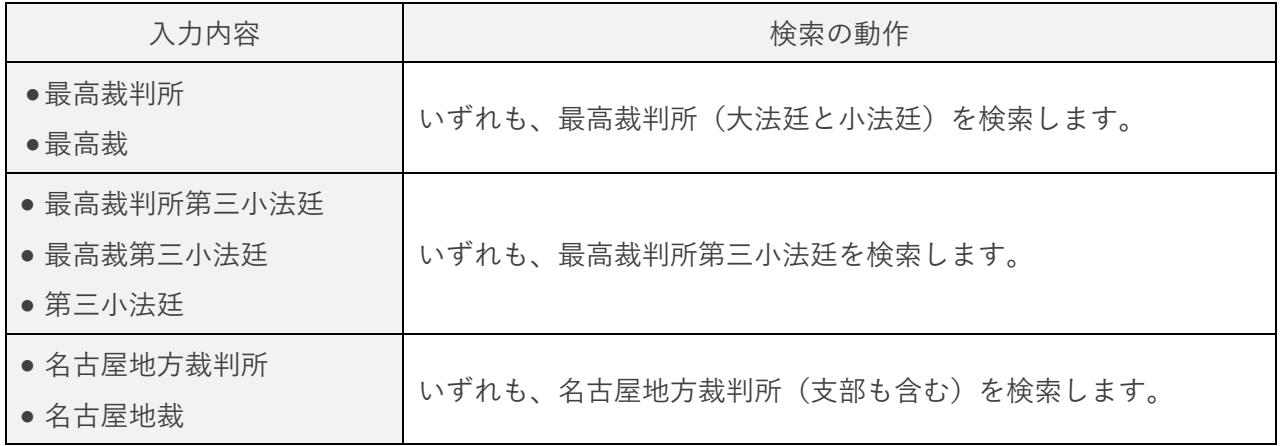

# **5.裁判年月日**

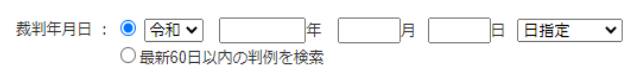

### **一部だけを指定して検索する**

年だけ、年月だけで検索することが可能です。

(例)

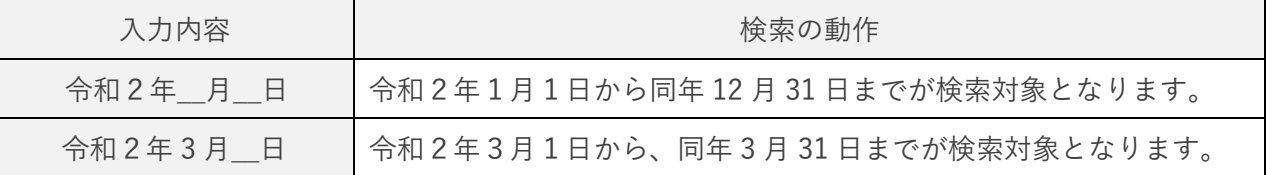

### **改元の年の指定**

裁判年月日で「平成 31 年」あるいは「令和元年」を指定した場合に検索対象となる範囲は同一です。 従って、それぞれの年で検索し直す必要はありません。

(例)

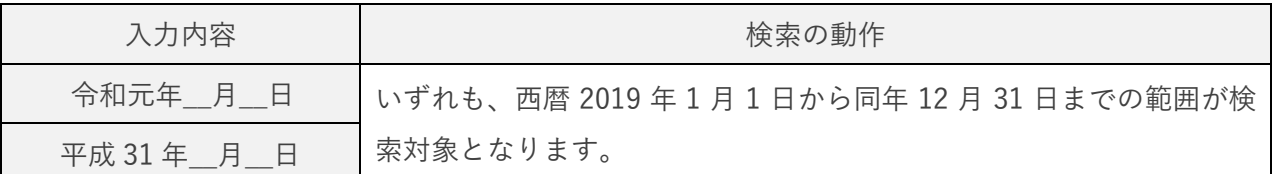

# **6.事件番号**

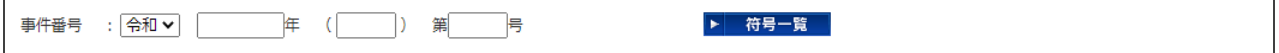

事件番号は、年数、符号、号数だけの検索が可能です。符号だけを指定することで、特定の種類の判 例に絞り込むことができます。

(例)

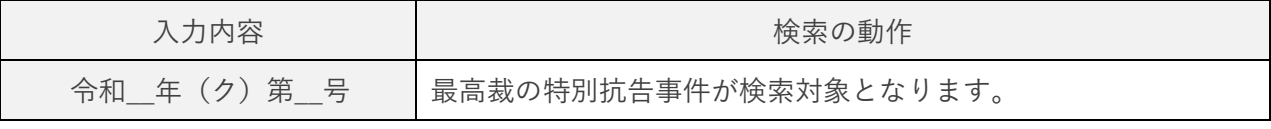

※元号部分だけの指定は、何も指定されていないものとして扱われます。

# **7.事件名**

事件名2:

著名な事件は事件名から検索した方が効率的に判例を探すことができる場合があります。それ以外 にも、次のような活用方法があります。

### **参照条文と組み合わせて絞り込む方法**

参照条文に挙げられている法条について、いくつかの請求の種類がある場合、参照条文とともに事 件名を指定することでその種類を絞り込むことができます。

(例1)参照条文=民法 709 条と組み合わせる例

| 入力内容          | 検索の動作                             |
|---------------|-----------------------------------|
| 事件名:慰謝料       | 民法 709 条を参照条文に含む判例の中で、「慰謝料」を請求内容の |
| 参照条文:民法 709 条 | 1つとする事件を調べる場合に有効です。               |

(例2)参照条文=会社法 830 条(株主総会等の決議の不存在又は無効の確認の訴え)と組み合わせ る例

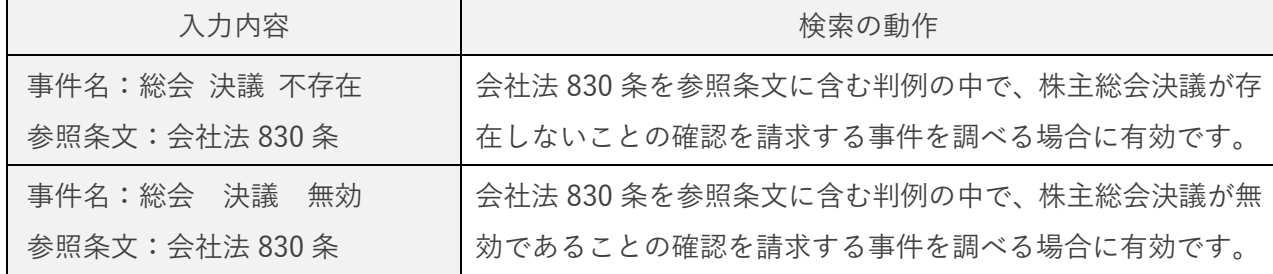

※ 事件名入力欄では、AND、OR 条件を使用することができます。スペースは AND 条件として動作 します。

### **特定の企業に関する判例を調査する**

企業名は原則として仮名処理されていないため、キーワード入力欄で判決文中の企業名を検索する こともできますが、企業が訴訟当事者となっている有名事件については、「○○工業採用拒否事件」の ように事件名に企業名が付されている場合があるため、事件名からある企業についての判例を調べる こともできます。

# **8.裁判官名**

```
裁判官名の
                                                    ▶ 裁判官検索
: 裁判官名を直接入力するか
                「栽判官
 □合議体の裁判長として関与した判例
                   □単独での裁判
```
事件を担当した裁判官名で判例を検索することができます。これにより、裁判官ごとに、担当してき た判例の一覧を作ることができます。検索する際、「合議体の裁判長として関与した判例」または「単 独での裁判」の指定も可能です。

ヒットした判例に記載されている裁判官名リンクをクリックすると、当該裁判官の略歴と、これま でに担当してきた裁判(本製品に収録されているもの)の一覧を見ることができます。

裁判官の略歴と担当した裁判の確認方法

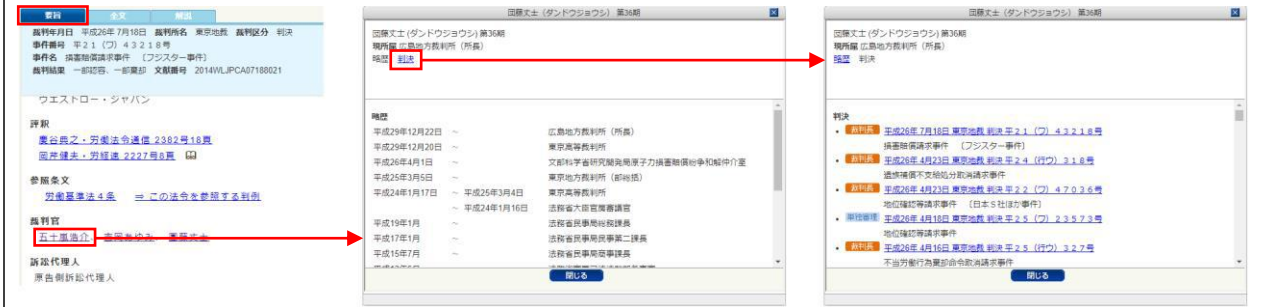

# **9.出典・評釈**

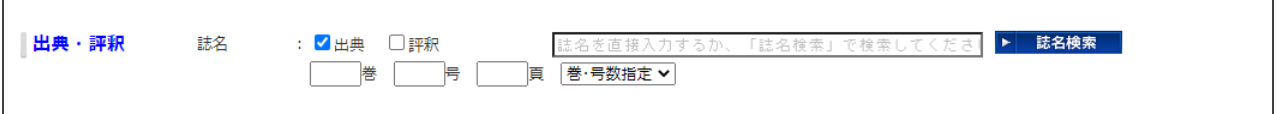

### **出典・評釈とは**

**出典** … 当該判例の全文が掲載されている書籍・雑誌、ウェブサイト等を指します。 (特に、記名の解説が付されていないものを指します。)

**評釈** … 当該判例についての記名の解説記事を指します。

### **出典・評釈欄の活用**

判例が掲載されている書籍・雑誌等から、判例を検索することができます。たとえば、次のような活 用が可能です。

- 閲覧したい判例が、ある書籍・雑誌等に載っていたことが分かっており、雑誌名等から判例を探す。
- 自分が購読している(関心がある)雑誌があり、そこで紹介されている判例に目を通しておく。 (判例の出典・評釈欄に表示される雑誌等で紹介されている判例が、すべて収録されているわけで

はありませんのでご注意ください。)

- 解説の執筆者名を入力して、当該執筆者が解説を執筆している判例を検索する。(「評釈」チェック ボックスを選択します。)
- どのような書籍・雑誌があるか分からない場合に、「誌名検索| ボタンをクリックして書籍・雑誌名 を調べる。

入力例

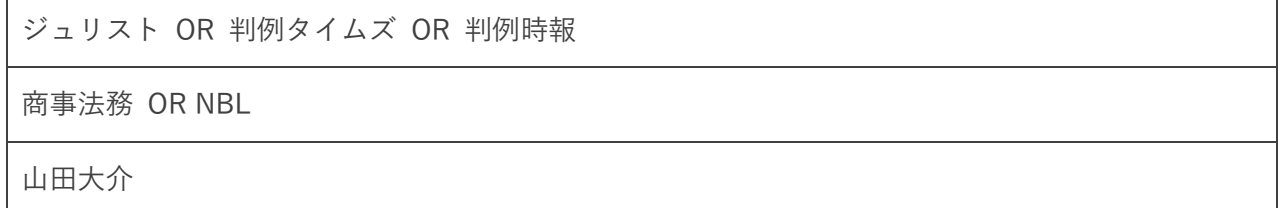

# **10.参照条文**

各判例には、「要旨」タブの「参照条文」セクションに、当該判例を検討するにあたって参考となる 条文(弊社要旨執筆者が特定した条文)を列挙しています。これを利用して、問題となったと考えられ る法条から判例を検索することができます。

(なお、判例付き六法のように法条+論点から調査する場合は、新判例体系(本ガイド 11.参照)を、 本文中に実際に顕れる法条の文字列を利用する場合は、キーワード検索(本ガイド 3.参照)もご活用 ください。)

参照条文を指定する場合、①法令名+条番号を指定する方法、②法令名のみ(法令全体)を指定する 方法のほか、「複数指定」タブで①と②を組み合わせたり(かつ/またはで接続)、③ある法令の条番号 を範囲指定する方法で指定することができます。

③の方法は、たとえば、民法の後見制度の各規定を参照する判例をまとめて検索することが可能で す。 (例)

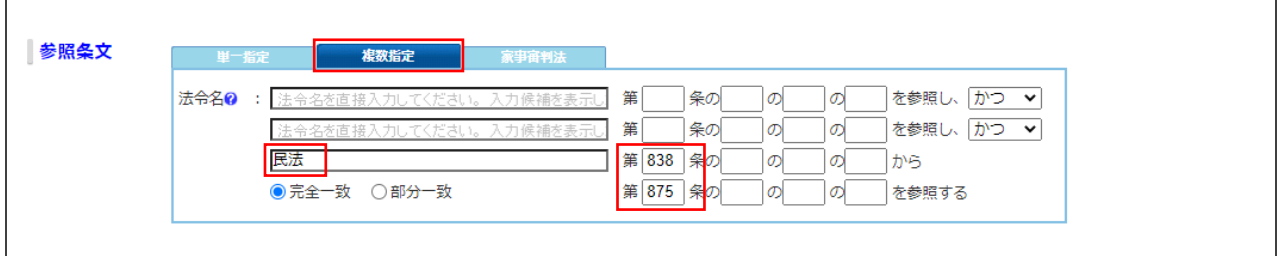

# **11.新判例体系のカテゴリ名検索**

新判例体系は、新日本法規出版株式会社が発行している判例集です。判例付き六法のように、法令、 条番号、論点から判例を探すことができます。2020 年 9 月現在、8 万件\*を超える判例が体系的に分 類されています。

新判例体系は、「条件検索」タブの右隣にある「新判例体系」タブからアクセスします。 新判例体系の画面にあるキーワード検索欄では、体系の見出し(カテゴリ名)を検索することができ

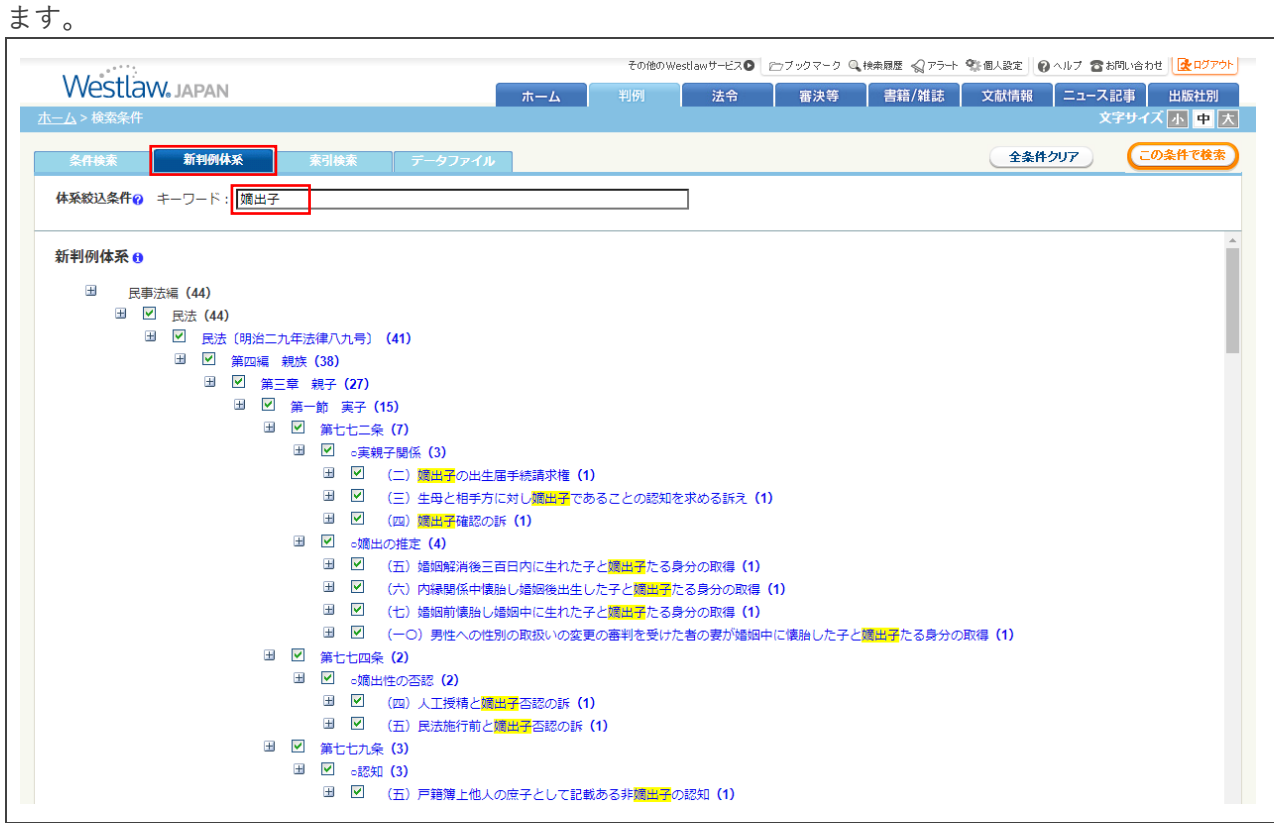

\* 複数の分野に掲載されている判例は重複してカウントしています。

○ ヘルプサイトでは、様々なマニュアル・ガイドをご案内しております。ぜひご活用ください。 ヘルプサイトはこちら <https://www.westlawjapan.com/cs/help/manual/> ○ 製品のログイン URL のご案内 ID アクセスのお客様[:https://go.westlawjapan.com/wljp/app/signon/display](https://go.westlawjapan.com/wljp/app/signon/display) IP アクセスのお客様:個別の専用 URL となります。ご契約担当者様にお問い合わせください。 ○ 本ガイドの著作権はトムソン・ロイター株式会社に帰属します。本ガイドの全部または一部の無断転載を禁止い たします。 ○ お問い合わせ先 お問い合わせフォーム[:https://www.westlawjapan.com/form/support/](https://www.westlawjapan.com/form/support/) E-mail:support@westlawjapan.com

改訂:2023 年 11 月 17 日